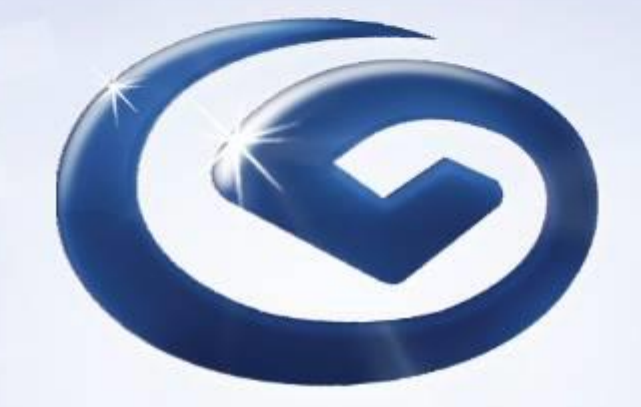

# 企业网上银行 用户手册 (交易功能)

2021年5月

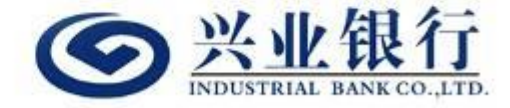

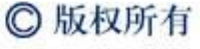

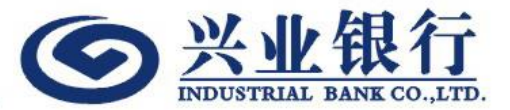

# 企银交易功能介绍

目录

- 1. 定期
- 2. 行内转账
- 3. 跨行转账
- 4. 海外汇款
- 5. 待办交易
- 6. 企银交易查询

1. 定期

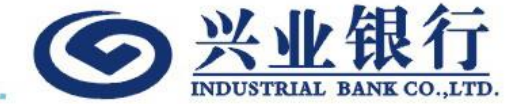

- 1) 选择扣账账户(必须先选择扣账账户后方可选择扣账币种)
- 2) 选择扣账币种
- 3) 输入定期币种及本金(扣账币种和定期币种必须一致)
- 4) 存款币种只支持HKD,CNY 和 USD
- 5) 选择存期(包括 1 天、1 星期、 2 星期、1 个月、3 个月,6 个月和12 个月)
- 6) 选择到期指示
- 7) 如已选择为"多人操作模式"的企银,开立定期经办和授权必须在同一天完成,否则会视为无效交易
- 8) 点击"提交"后,进入交易确认版面
- 9) 输入"登入密码"确认交易
- 10) 交易提交后,可以到"企银交易查询"检视记录
- 11) 如企业已选择为"多人操作模式"的企银,经办人提交交易后,授权人需要登入"待办交易"授权交易,方可完成 提交

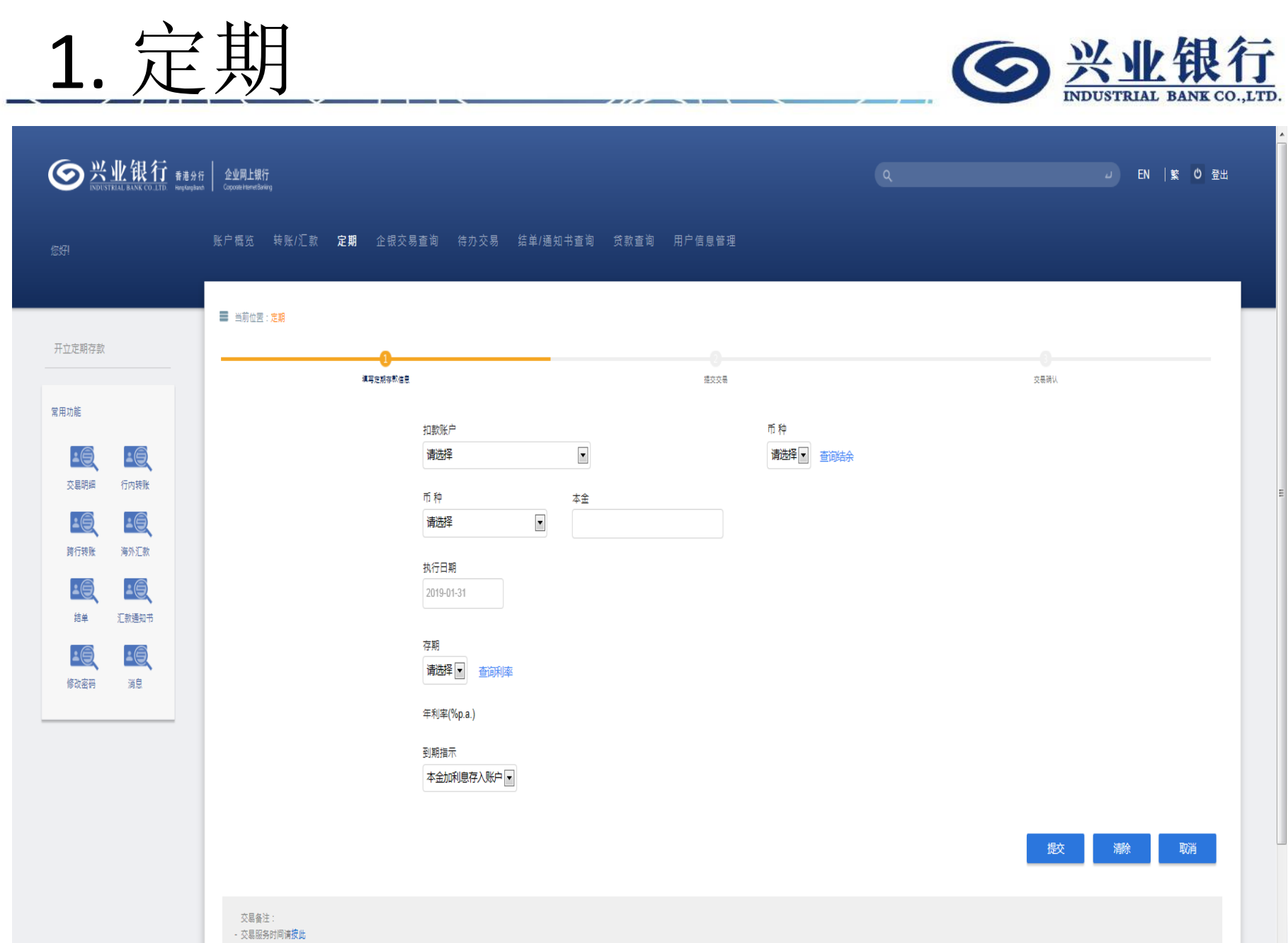

- 如果所设执行日期当天为"黑雨",或"八号台风或以上",交易将顺延处理,详情请按此

2. 行内转账

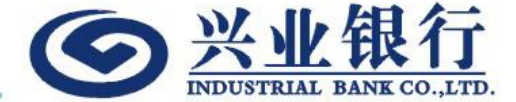

- 1) 选择扣账账户(须先选择扣账账户后方可选择扣账币种)
- 2) 选择扣账币种
- 3) 选择存款账户
- 4) 存款账户分"我的兴业账户"和"已登记第三者账户"
- 5) "已登记第三者账户"必须事前在本分行提交申请,方能使用
- 6) 选择转账币种及金额(扣账币种和转账币种必须一致)

## 7) 选择"执行日期"

- 8) "执行日期"可以选择"即日"或预约日期
- 9) 预约日期必须为输入预约交易的未来 30 天或以内(包括第 30 天)
- 10) 如已选择为"多人操作模式"的企银,转账交易需要视乎最后一位授权人在何时完成授权流程,交易才能正式提交, 而交易"执行日期"或会因此而有改变
- 11) 点击"提交"后,进入交易确认版面
- 12) 输入"登入密码"确认交易
- 13) 交易提交后,可以到"企银交易查询"检视记录
- 14) 如企业已选择为"多人操作模式"的企银,经办人提交交易后,授权人需要登入"待办交易"授权交易,方可完成 提交

2. 行内转账

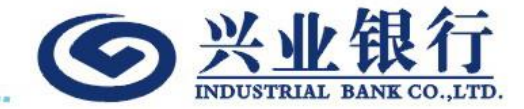

腰交

戰消

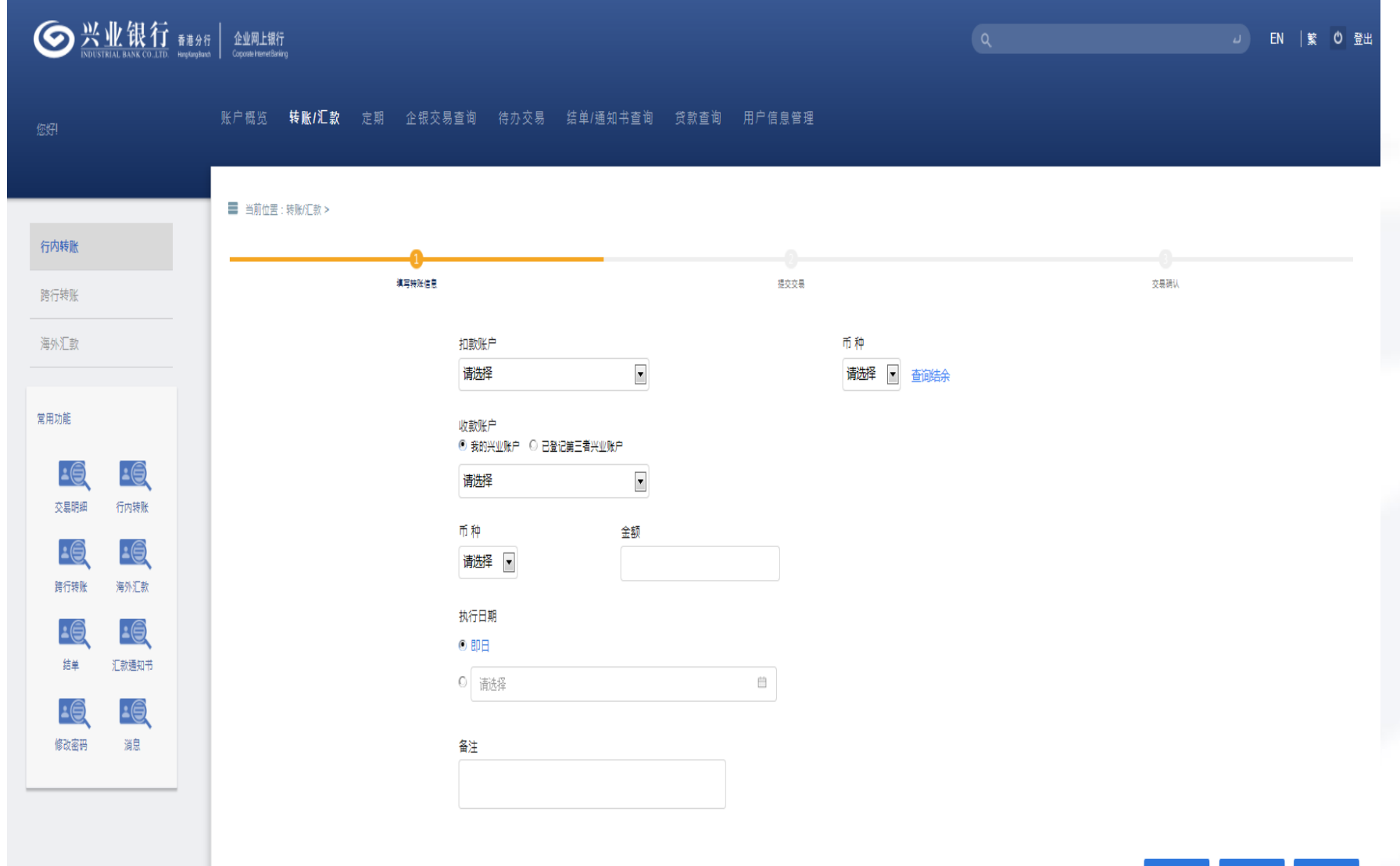

3. 跨行转账

![](_page_6_Picture_1.jpeg)

- 1) 选择扣账账户(须先选择扣账账户后方可选择扣账币种)
- 2) 选择扣账币种
- 3) 选择存款账户
- 4) 存款账户分 "已登记第三方账户"和"未登记第三方账户"
- 5) "已登记第三方账户"必须事前在本分行提交申请,方能使用
- 6) 选择转账币种及金额(扣账币种和转账币种必须一致)
- 7) 选择转账币种(只支持HKD,CNY 和 USD)
- 8) 输入"收款人银行"和"收款人名称"
- 9) 如果选择存款账户为"己登记第三方账户",选择账户号码后,"收款人银行"和"收款人名称"会自动回显)
- 10) 输入"支付目的/至收款人讯息"
- 11) 选择"执行日期"
- 12) "执行日期"可以选择"即日"或预约日期
- 13) 预约日期必须为输入预约交易的未來 30 天或以内(包括第 30 天)
- 14) 如已选择为"多人操作模式"的企银,转账交易需要视乎最后一位授权人在何时完成授权流程,交易才能正式提交, 而交易"执行日期"或会因此而有改变
- 15) 点击"提交"后,进入交易确认版面
- 16) 如为"已登记第三方账户",输入"登入密码"确认交易
- 17) 如为"未登记第三方账户",则输入版面显示的粗体"挑战码"到保安编码器,然后输入6位数字保安编码确认交易
- 18) 交易提交后,可以到"企银交易查询"检视记录
- 19) 如企业已选择为"多人操作模式"的企银,经办人提交交易后,授权人需要登入"待办交易"授权交易,方可完成 提交

3. 跨行转账

![](_page_7_Picture_1.jpeg)

![](_page_7_Picture_7.jpeg)

4. 海外汇款

![](_page_8_Picture_1.jpeg)

- 1) 选择扣账账户(须先选择扣账账户后方可选择扣账币种)
- 2) 选择扣账币种
- 3) 选择"海外收款银行账户 "
- 4) 存款账户分 "已登记海外账户"和"未登记海外账户"
- 5) "已登记海外账户"必须事前在本分行提交申请,方能使用
- 6) 输入"收款人名称", "收款人地址"和"收款银行"
- 7) 如果选择存款账户为"已登记海外账户",选择账户号码后,"收款人名称","收款人地址"和"收款银行" 会自动回显)
- 8) 选择转账币种及金额(扣账币种和转账币种必须一致)
- 9) 如选择汇款币种为HKD ,"收款银行SWIFT 代码"又不是兴业银行时,需要填写"中转银行SWIFT 代码"
- 10) 输入"支付目的/至收款人讯息"
- 11) 选择"手续费用交付方式"
- 12) 选择"执行日期"
- 13) 如汇款交易为CNY, "汇款用途"则必须输入
- 14) "执行日期"可以选择"即日"或预约日期
- 15) 预约日期必须为输入预约交易的未来 30 天或以内(包括第 30 天)
- 16) 如已选择为"多人操作模式"的企银,汇款交易需要视乎最后一位授权人在何时完成授权流程,交易才能正式提交, 而交易"执行日期"或会因此而有改变
- 17) 点击"提交"后,进入交易确认版面
- 18) 如为"己登记海外账户",输入"登入密码"确认交易
- 19) 如为"未登记海外账户",则输入版面显示的粗体"挑战码"到保安编码器,然后输入6位数字保安编码确认交易
- 20) 交易提交后,可以到"企银交易查询"检视记录
- 21) 如企业已选择为"多人操作模式"的企银,经办人提交交易后,授权人需要登入"待办交易"授权交易,方可完成 提交
- 22) 请参阅"海外汇款注意事项"(网址: <http://www.cibhk.com/hk/netbank.html>)

4. 海外汇款

![](_page_9_Picture_1.jpeg)

![](_page_9_Picture_7.jpeg)

4. 海外汇款

![](_page_10_Picture_1.jpeg)

![](_page_10_Picture_12.jpeg)

请选择

4. 海外汇款

![](_page_11_Picture_1.jpeg)

#### 支付目的/至收款人讯息

![](_page_11_Picture_3.jpeg)

### 手续费用缴付方式

◎ 全数费用扣账户(OUR)

\*此缴付方式会产生额外HKD250等值的海外汇款手续费

○ 从交易金额扣除费用(BEN)

◎ 只从账户扣除本行代理费用(SHA)

手续费 查询手续费

执行日期

 $\odot$  EDE

 $\circ$ 

 $\frac{1}{111}$ 

汇款用途(跨境人民币必须提供)

○ 货物贸易

- 服务贸易
- 资本项下

○ 其他

提交 清除 取消

5. 待办交易

![](_page_12_Picture_1.jpeg)

- 1) 如企业已选择为"多人操作模式"的企银,经办人提交交易后,授权人需要登入"待办交易"授权交易,方可完成 提交(如企业已选择为"单人操作模式"的企银,则无需授权交易)
- 2) 多人操作模式下的"授权用户",可在"待办交易"查询所有未完成授权交易,并通过点交"同意"和"拒绝"审 批交易
- 3) 多人操作模式下的交易,如有其中一个"授权用户"在"待办交易"输入"拒绝原因"和提交"拒绝"交易后,该 笔交易会被视为"被拒绝":如有需要,经办人需要重新提交一笔新交易,由授权人重新授权
- 4) 预约交易在指定日期前未完成授权流程,将会自动撤销,而该待办交易也会消失,但用户仍可以从"企银交易查询" 检视记录
- 5) 如交易一直未完成授权流程,闲置在"待办交易"30天之后,将会自动撤销,而该待办交易也会消失,但用户仍可 以从"企银交易查询"检视记录
- 6) 授权的交易如属于"已登记账户",授权用户需要输入"登入密码"确认交易
- 7) 授权的交易如属于"未登记账户",授权用户则输入版面显示的粗体"挑战码"到保安编码器,然后输入6位数字保 安编码确认交易
- 8) 用户可以通过查询条件筛选交易历史记录,并通过"打印"功能,打印当前页面记录

5. 待办交易SX业银行 SE WERT FRAGE | RUMLERT J EN |繁 ウ 登出 账户概览 转账/汇款 定期 企银交易查询 **待办交易** 结单/捅知书查询 贷款查询 用户信息管理 ■ 当前位置: 待办交易 堂用功能  $\overline{16}$  $\overline{\phantom{a}}$ 开始日期 結束日期  $\frac{p(1-\beta)}{p(1-\beta)}$  $\frac{1}{2}$ 交易明细 行内转账 2019-01-02 2019-01-31  $\overline{16}$  $\overline{\mathbf{B}}$ 交易类别 最近 陪行转账 海外汇款  $\overline{\phantom{a}}$  $\blacksquare$ 全部  $30 +$  $\overline{4}$  $\overline{\phantom{a}}$ 扣款账户 币种 结单 汇款通知书  $\overline{\phantom{a}}$  $\overline{\phantom{a}}$ 全部 全部  $\overline{\phantom{a}}$  $\Box$ 識 颤 抑印 修改密码 消息 交易参考编号 提交日期 交易类别 扣款账户 操作 执行日期 币种 金额 状态  $74$ CIBTT-20190117-Y00002 2019-01-17 海外汇款 美元 123.00 待授权 检视授权

1-1 共1项

首页 上一页 | [1]共1页 | 下一页 末页

6. 企银交易查询

![](_page_14_Picture_1.jpeg)

- 1) "企银交易查询"会记载用户所有通过企银提交或有授权资格的交易记录
- 2) 如果交易在未被任何一位授权人授权交易的情况下,经办人可以通过"企银交易查询"注销交易
- 3) 预约交易在指定预约日期前**1**天或之前可以由经办人注销交易,如属多人操作模式下的注销交易,需要由授权人审批。
- 4) 用户如需要再次提交与交易记录相同资料的交易,可以通过"复制"功能,复制交易,输入交易"金额"和"执行 日期",则可以提交新交易。
- 5) 用户可以通过杳询条件筛选交易记录, 并通过"打印"功能, 打印当前页面记录

![](_page_15_Picture_0.jpeg)

![](_page_15_Picture_1.jpeg)

![](_page_15_Picture_8.jpeg)